# **Подключение к сервису**

Подключение настраивается пользователем с полными правами. Настройка вызывается по кнопке **Подключить** на начальной странице, либо по ссылке **Сервис 1С:Кабинет сотрудника** в разделах **Кадры** или **Зарплата**.

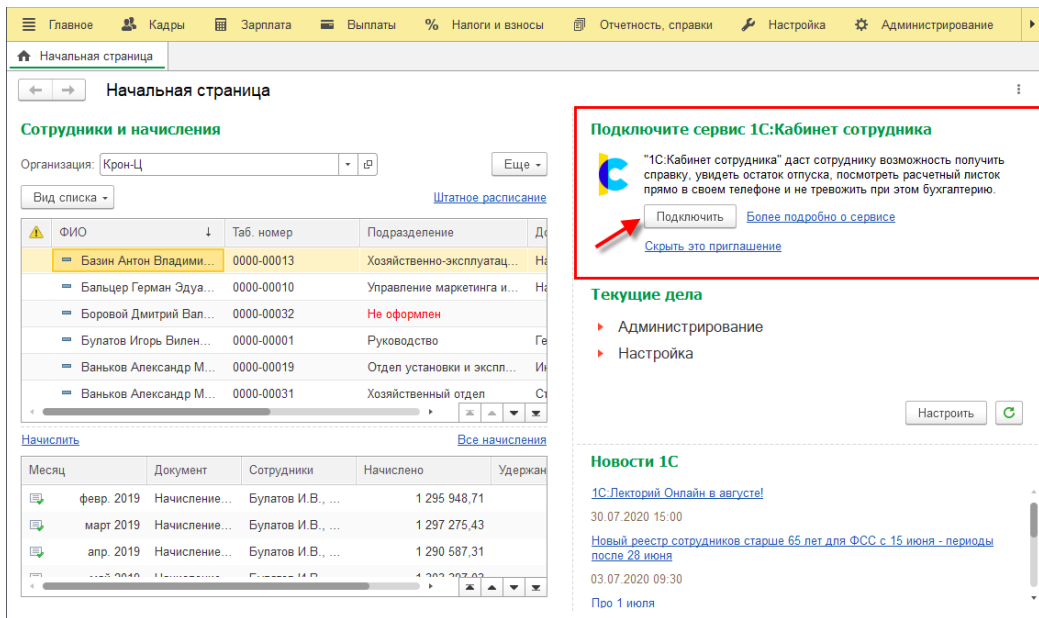

Для работы с сервисом в базе должна быть подключена Интернет-поддержка. Если она еще не была подключена, это предлагается сделать здесь же по кнопке **Подключить**.

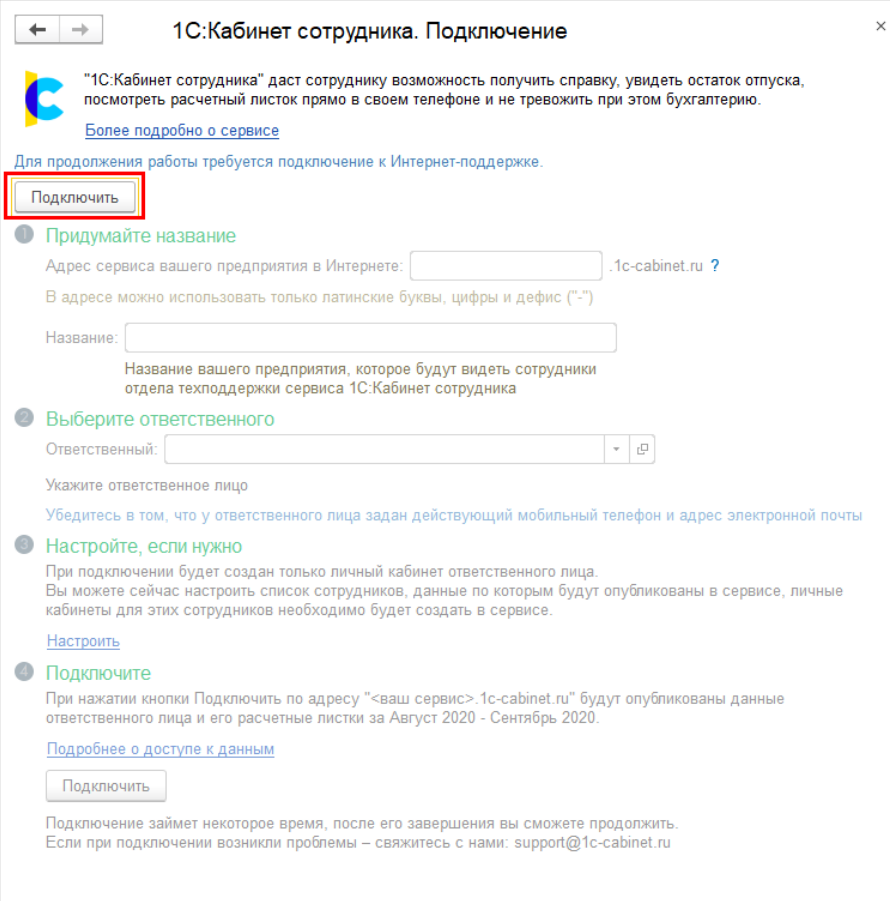

Далее необходимо пройти все этапы, предлагаемые помощником подключения (о настройке на этапе 3 написано в разделе [Публикация кабинетов\)](#page-3-0), после чего опять же нажать кнопку **Подключить**.

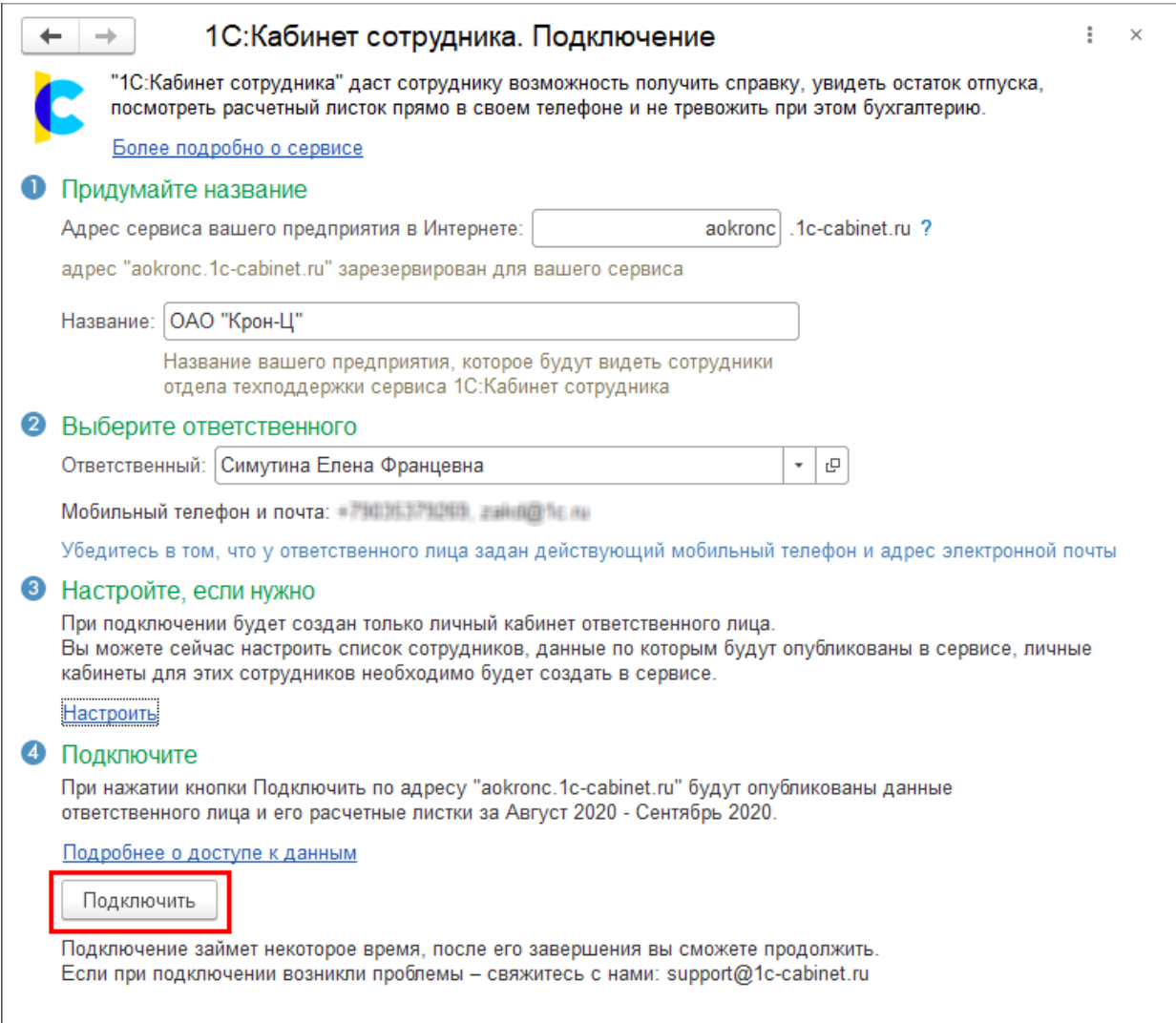

При высокой нагрузке на сервис подключение может занять продолжительное время. В этом случае на этапе 4 может быть выдано соответствующее сообщение.

 $\longrightarrow$ 

### 1С: Кабинет сотрудника. Подключение

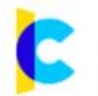

"1С:Кабинет сотрудника" даст сотруднику возможность получить справку, увидеть остаток отпуска, посмотреть расчетный листок прямо в своем телефоне и не тревожить при этом бухгалтерию.

Более подробно о сервисе

#### Информация о сервисе

Заявка на подключение к сервису отправлена. Эту форму можно закрыть, подключение будет продолжено. Для подключения потребуется некоторое время (от нескольких минут до нескольких часов). После завершения подключения будет направлено письмо на адрес электронной почты ответственного.

Идентификатор: 2008

Этот идентификатор нужно указывать при обращении в отдел технической поддержки сервиса по адресу support@1c-cabinet.ru

В случае успешного подключения появится этап 5, в котором будет указана ссылка на сервис (если форма подключения была случайно закрыта до перехода по ссылке, то открыть ее можно по ссылке **Сервис 1С:Кабинет сотрудника** в разделах **Кадры** или **Зарплата**).

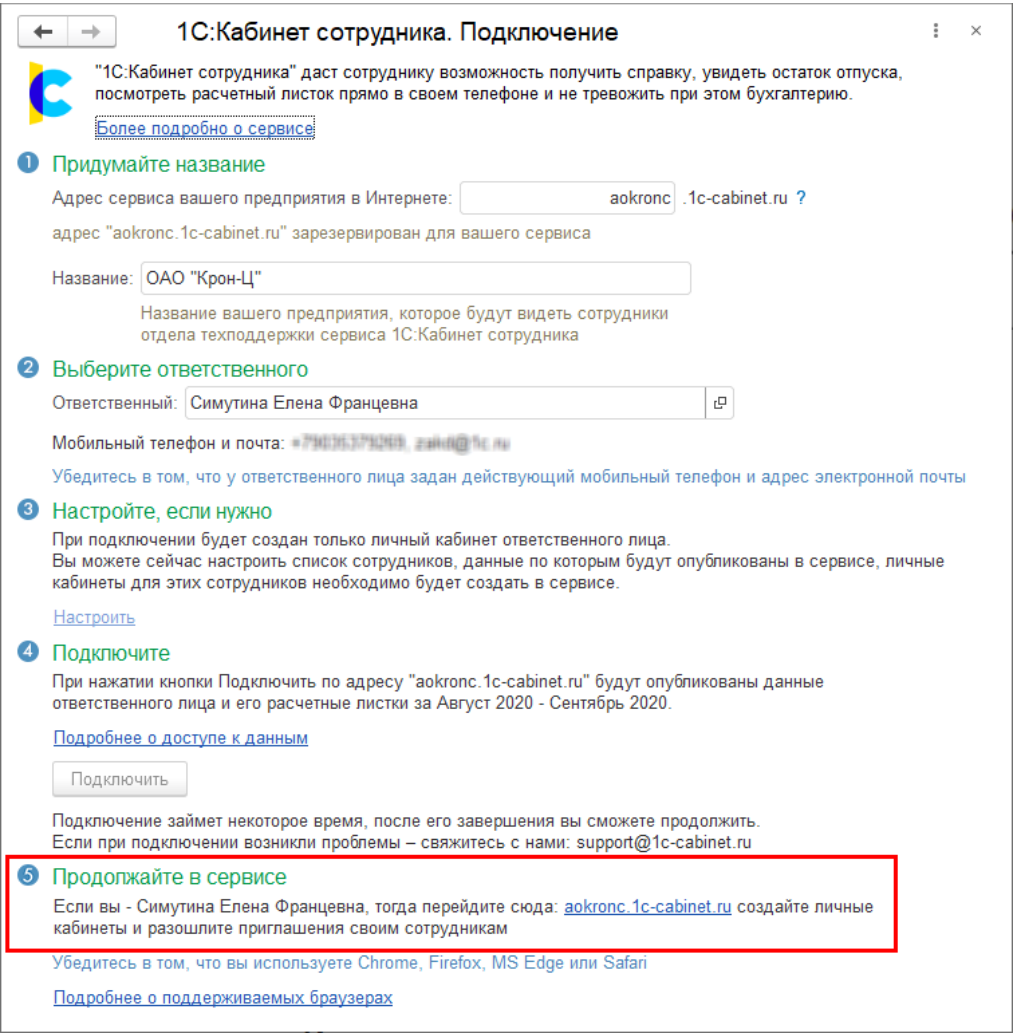

По этой ссылке необходимо перейти указанному ответственному лицу. После перехода на его телефон будет отправлено SMS-сообщение (или письмо на почту) с кодом, который необходимо ввести на открывшейся странице.

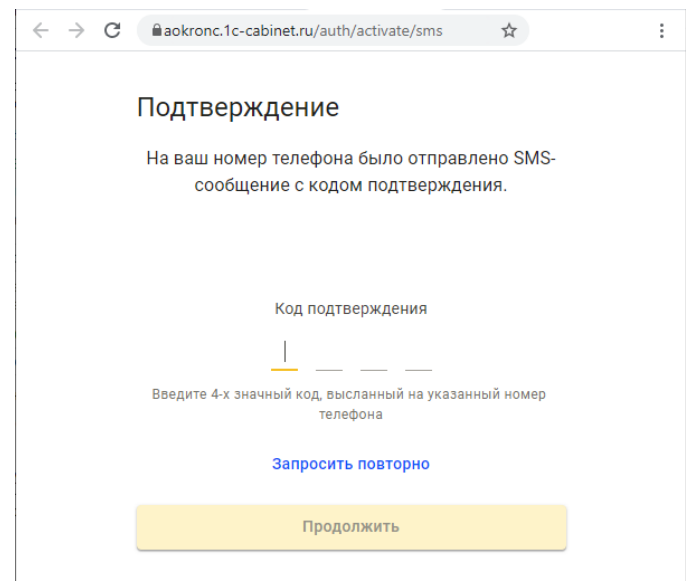

После чего будет предложено придумать и ввести пароль для входа в сервис. Рекомендуем использовать сложные пароли, содержащие латинские буквы верхнего и нижнего регистров и цифры.

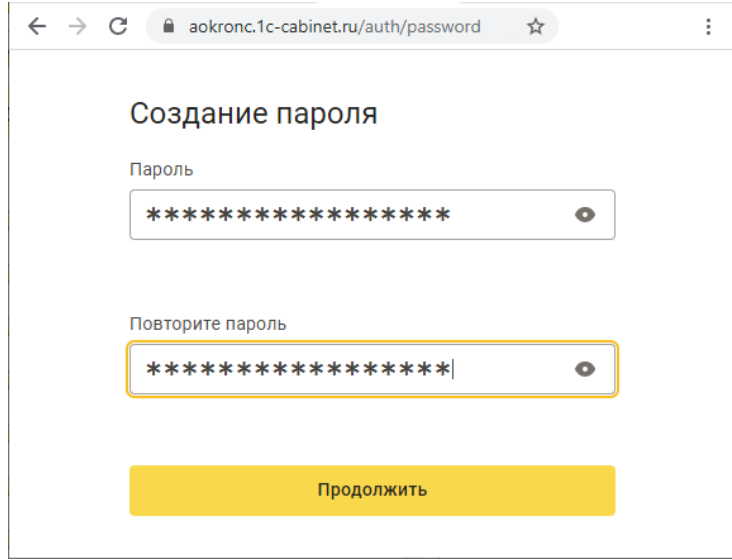

Теперь можно продолжить работу в сервисе – ознакомиться с его возможностями и создать кабинеты для сотрудников, если они были выбраны на этапе 3 помощника подключения.

# <span id="page-3-0"></span>**Публикация кабинетов**

Если на этапе 3 сотрудники выбраны не были, то после подключения их можно указать в форме, открывающейся по ссылке **Сервис 1С:Кабинет сотрудника** в разделах **Кадры** или **Зарплата**.

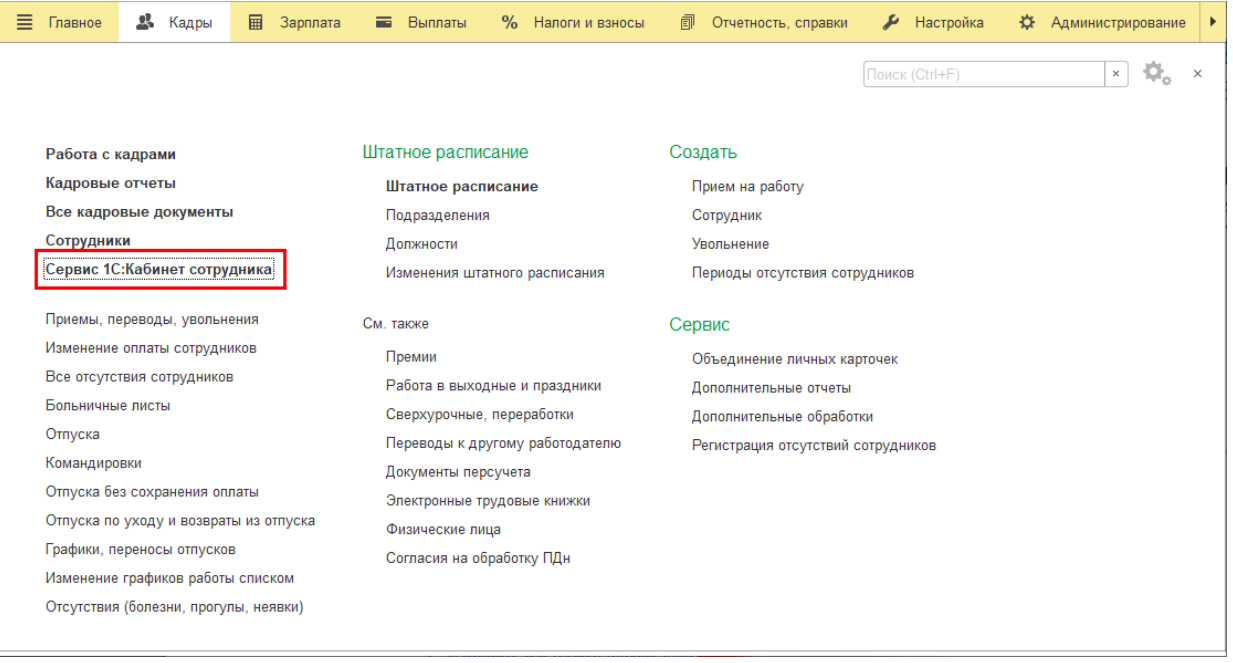

Для этого в открывшейся форме нужно перейти по ссылке **Изменить настройку публикации**.

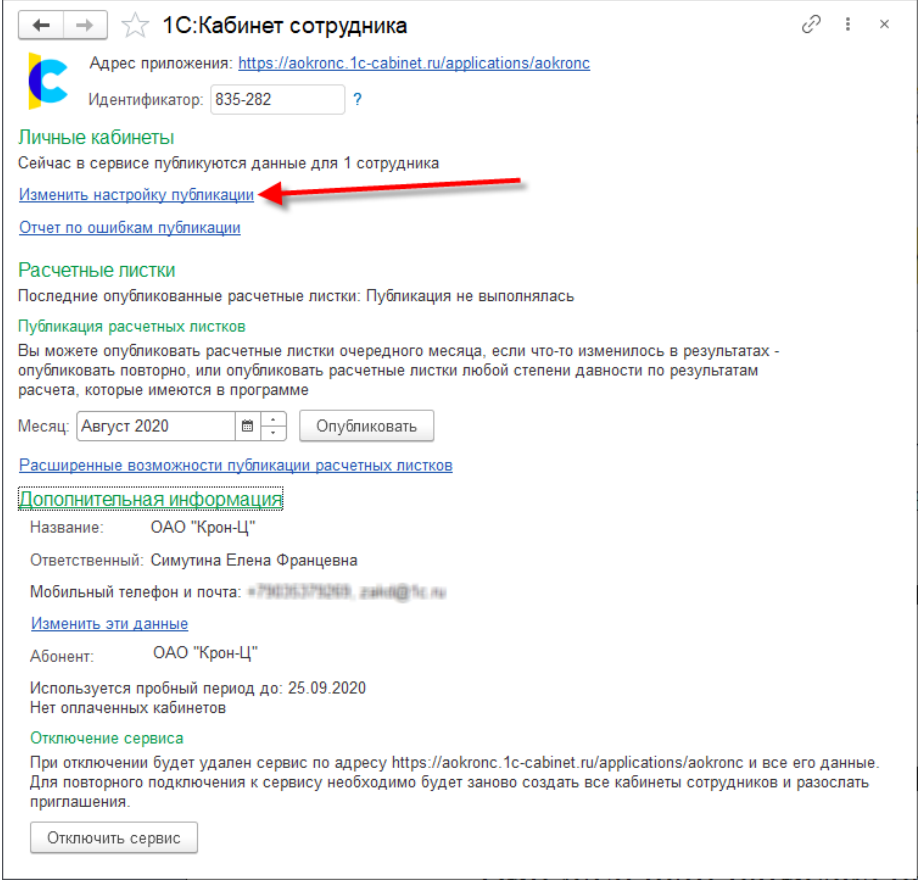

Для выбора публикуемых позиций нужно проставить флажки в колонке **Публиковать**. По кнопке **Публикуемые сотрудники** можно просмотреть отобранных в результате сотрудников. Для них должен быть указан адрес электронной почты и/или мобильный телефон. Если это условие не выполнено, строка будет выделена красным.

По кнопке **Обновить публикацию** информация по выбранным сотрудникам передается в сервис.

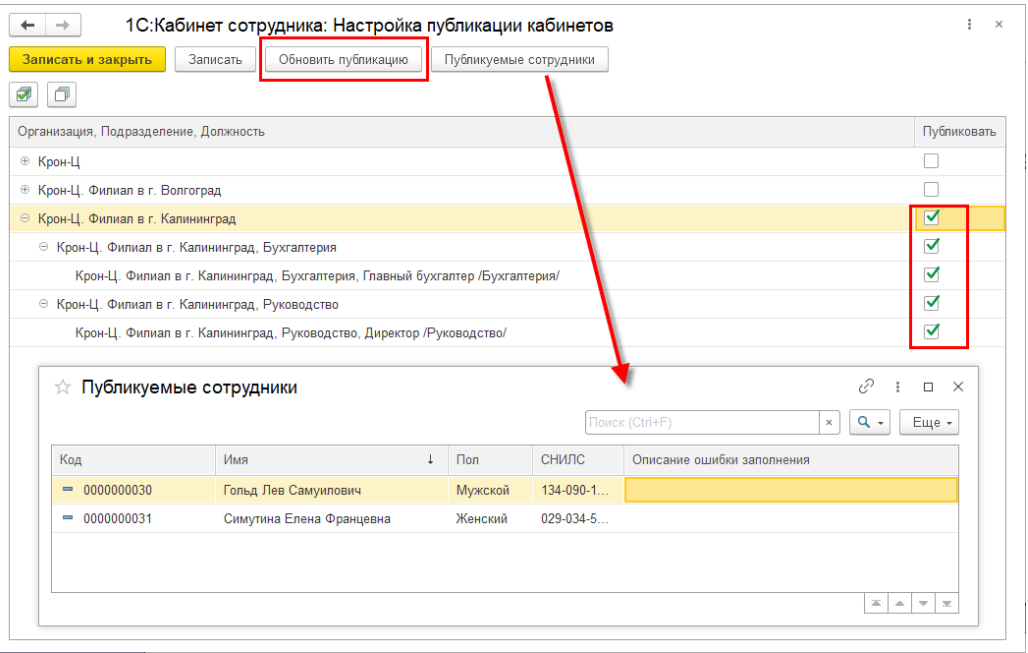

Обращаем внимание, что для публикации в сервисе ответственного, подключившего сервис, в числе сотрудников, его позиция также должна быть выбрана здесь для публикации.

В сервисе имеется возможность согласования заявлений сотрудников их руководителями. Чтобы ей можно было воспользоваться, укажите руководителей подразделений.

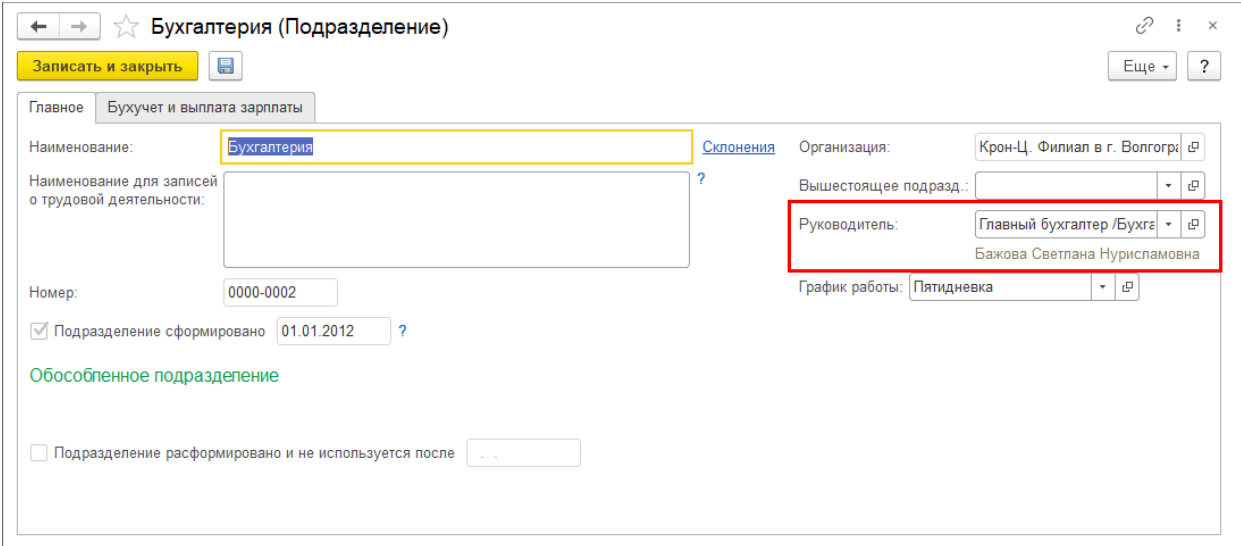

Если руководитель подразделения не задан, либо это лицо не выбрано для публикации в сервисе, тогда в качестве руководителя подразделения публикуется руководитель самой организации (если он задан в ответственных лицах организации и публикуется).

### **Адресация заявок**

Для корректной адресации заявок сотрудников из сервиса необходимо указать исполнителей задач в разделе **Администрирование – Органайзер – Бизнес-процессы и задачи – Роли и исполнители задач**.

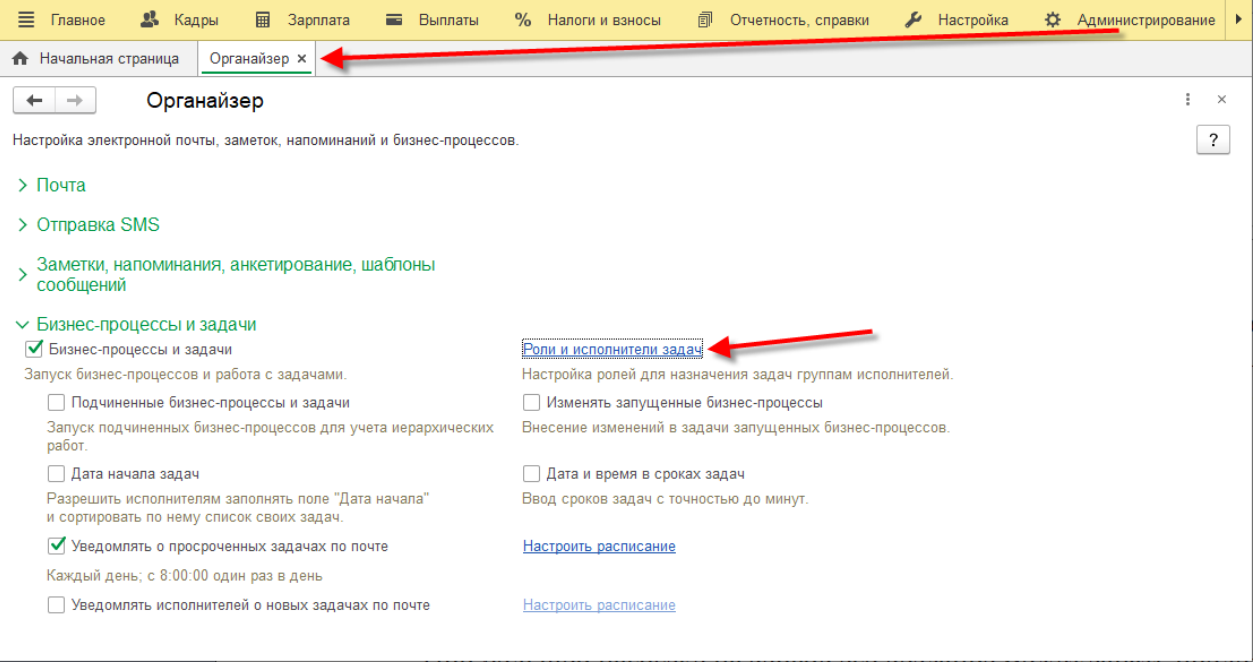

По умолчанию все заявки приходят на пользователя, подключавшего сервис (и он может перенаправлять их другим сотрудникам), но гораздо удобней эту информацию указать сразу.

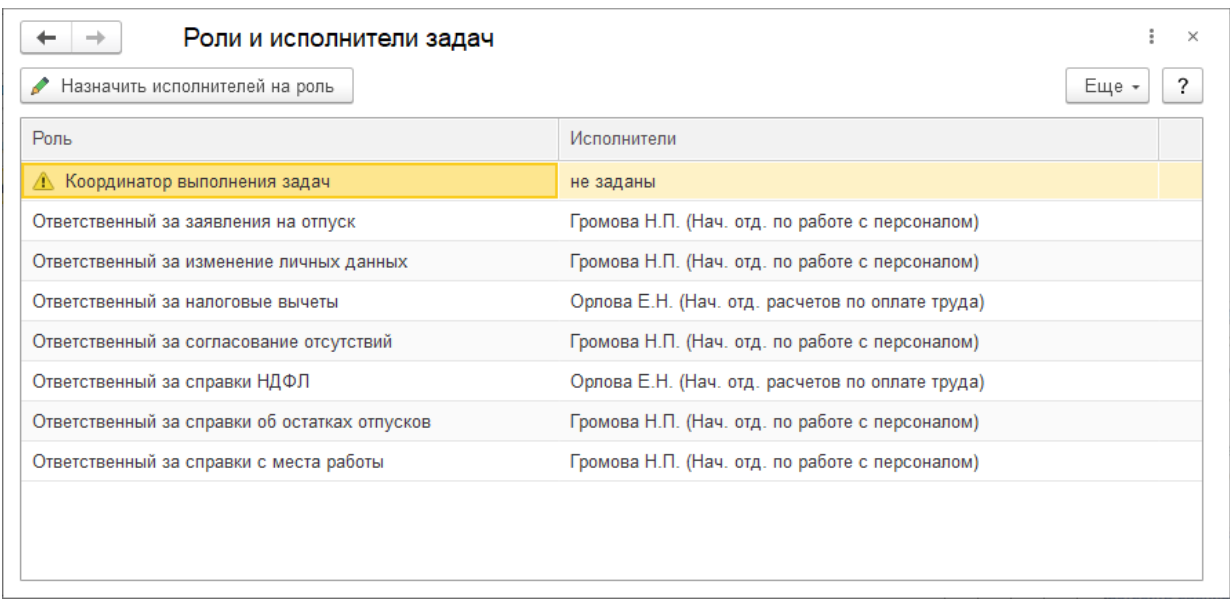

Обработка заявок возможна кадровиком, расчетчиком или пользователем с профилем, которым предусмотрена роль **Обработка заявок кабинет сотрудника**.

## **Расписание обмена**

По умолчанию автоматический обмен информацией между приложением и сервисом выполняется каждые 10 минут. Изменить расписание или запустить обмен вручную можно из раздела **Администрирование – Обслуживание – Регламентные операции – Регламентные и фоновые задания** – регламентное задание **Обмен с сервисом "1С:Кабинет сотрудника"**.

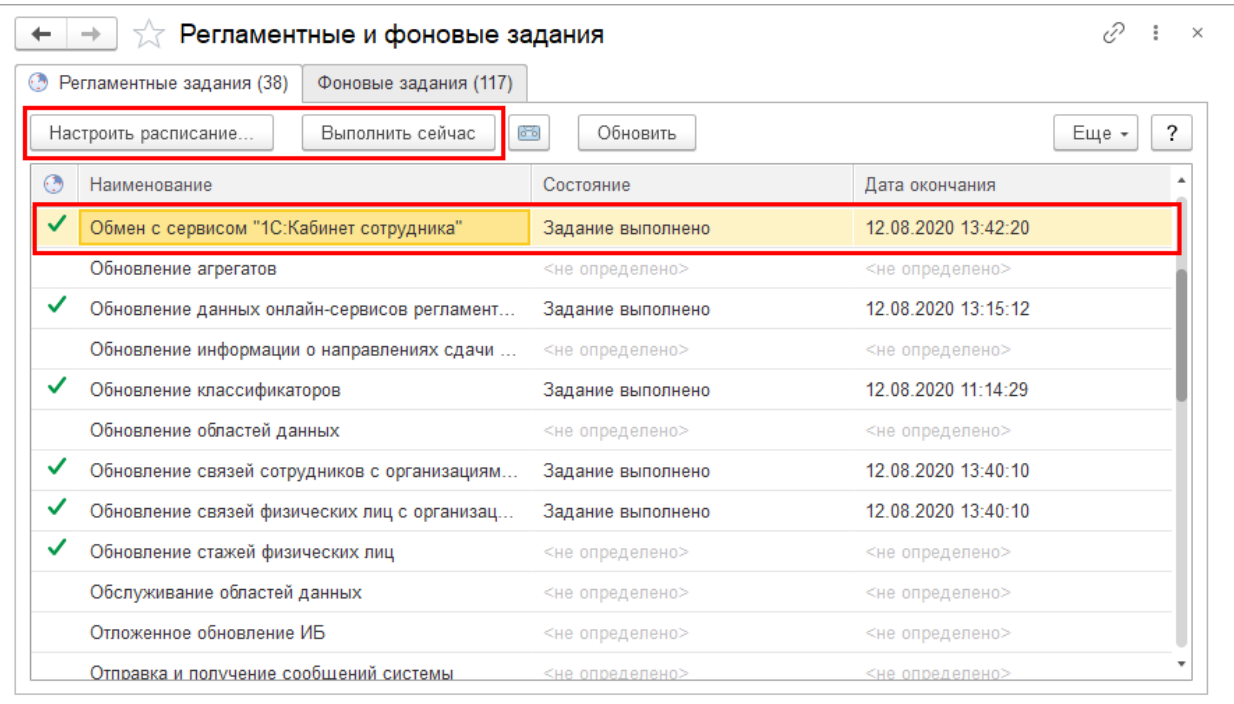

### **Создание кабинетов в сервисе**

После создания сервиса и публикации в нем списка сотрудников нужно создать для них собственные кабинеты и отправить приглашения (если не было включено автоматическое создание – упомянуто далее в конце раздела). Эта возможность располагается в разделе **Администрирование**, который доступен только администратору сервиса. По умолчанию это ответственный, указанный при подключении, но права также могут быть назначены любому подключенному сотруднику здесь же, в его карточке.

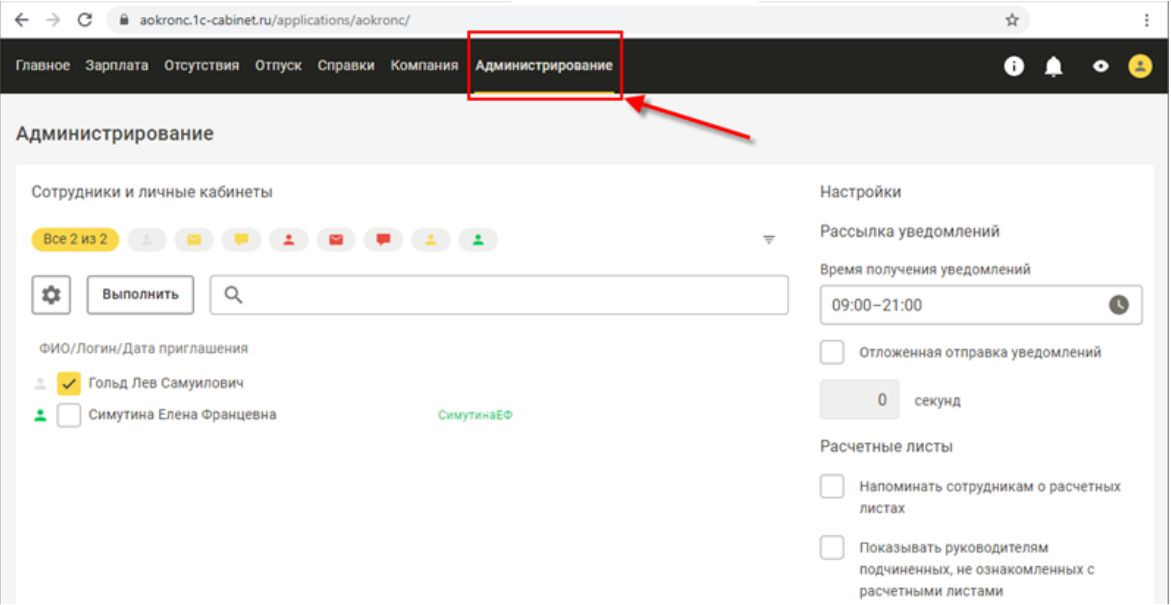

В списке слева отображаются опубликованные в сервисе сотрудники. Состояние дел обозначается пиктограммой:

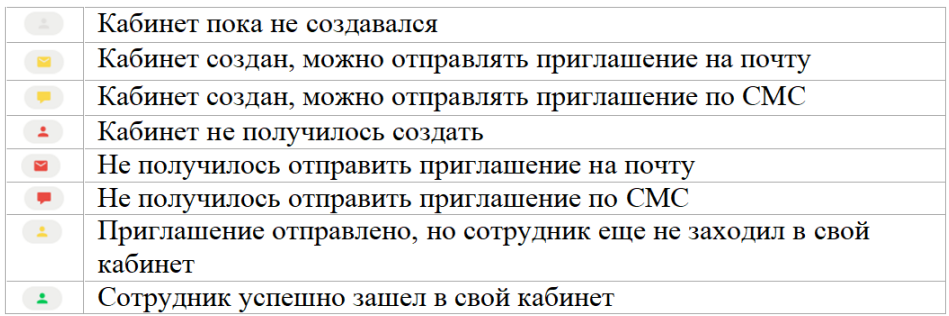

Необходимо отметить флажками сотрудников, для которых нужно создать кабинеты, после чего нажать **Выполнить** – **Создать кабинеты**. Нажатие на кнопку с пиктограммой над списком сотрудников приводит к отображению сотрудников только с таким статусом. Например, можно отобрать только тех, кому приглашение не отправлялось, проставить все отметки и направить приглашения только им.

После создания кабинетов сотрудникам необходимо отсюда же разослать приглашения на почту и/или по СМС. Сотрудники получат инструкцию по подключению, текст которой задан в форме по кнопке с шестеренкой (при необходимости его можно изменить). После подключения сотрудник получит доступ к своему кабинету, что отобразится соответствующей пиктограммой – зеленым человечком.

По кнопке с шестеренкой можно включить автоматическое создание кабинетов и/или рассылку приглашений. Тогда после публикации сотрудников в сервисе кабинеты для них будут созданы автоматически. А после создания кабинетов автоматически будут отправлены приглашения.